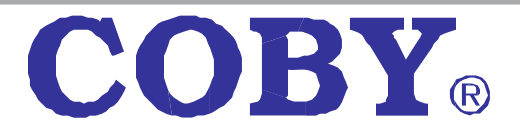

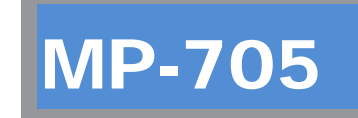

# **Super-Slim MP3 & Video Player with Touchpad Control**

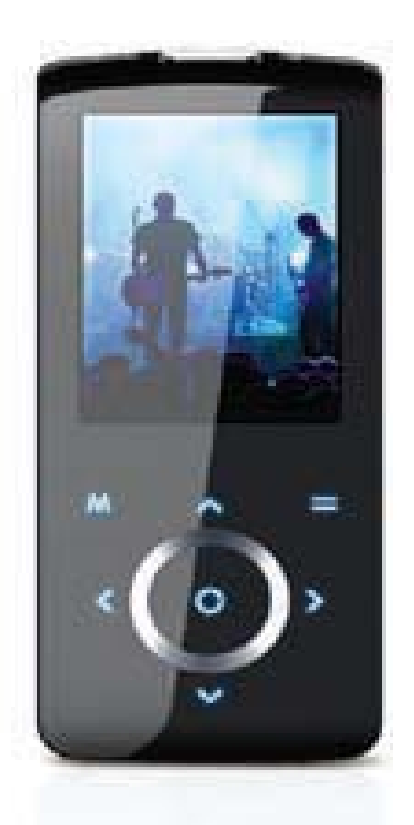

# QUICK SETUP GUIDE

# **Thank you for choosing <sup>a</sup> COBY MP3 player!**

This guide will cover how to get started playing music with your COBY player. For more information about your player and its features, please consult the Instruction Manual or visit us on the web at <u>www.cobyusa.com</u>.

#### **Requirements**

Make sure you have the following items ready to start playing music on your COBY MP3 player.

#### **Coby MP3 Player, Headphones, and USB Cable**

- If your COBY uses <sup>a</sup> rechargeable battery, make sure that it has been fully charged.
- Connect the headphones to the headphone jack on your COBY.

#### **Computer with USB support**

 Most modern computers come equipped with <sup>a</sup> USB port. Please check with the computer manufacturer if you are not sure that your computer has USB support.

#### **Windows Media Player 11 (WMP11)**

 The directions in this guide are given for WMP11, but you may use any media management software on your computer.

# **Getting Started with MUSIC Transfer**

To start playing music, you will need to:

- Music files on your computer
- $+$  Transfer the music files to your COBY player
- Start music playback on your COBY player

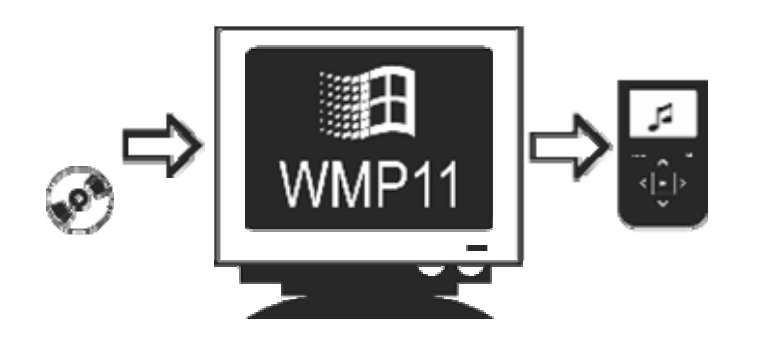

# **Windows Media Player 11 (WMP11)**

If y our computer does not have Windows Media Player installed, please download the latest version of Windows Media Player (WMP) from Microsoft's website.

<http://www.microsoft.com/windows/windowsmedia/player/download/download.aspx>

The current version available is Windows Media Player 11.

After you have followed Microsoft's instructions to install WMP on your computer, you will be ready to put music files on your computer.

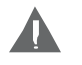

*For more information about how to use the features of WMP, press the F1 key on your keyboard while the program is running.*

# **Put MP3 Music Files on Your Computer**

If you **already** have MP3 or WMA music files on your computer, transfer them by: **a)** Locate your music files.

**b)** Locate the MP3 Player under "MY Computer". The MP3 player will be listed as a "COBY 705.

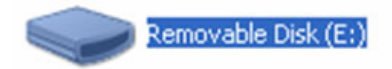

If you are running on Windows XP, the unit will appear as a

**d)** Transfer your existing music files (Copy and Paste or Drag and Drop) in the Coby705 "Media" Folder.

If you do not have music files:

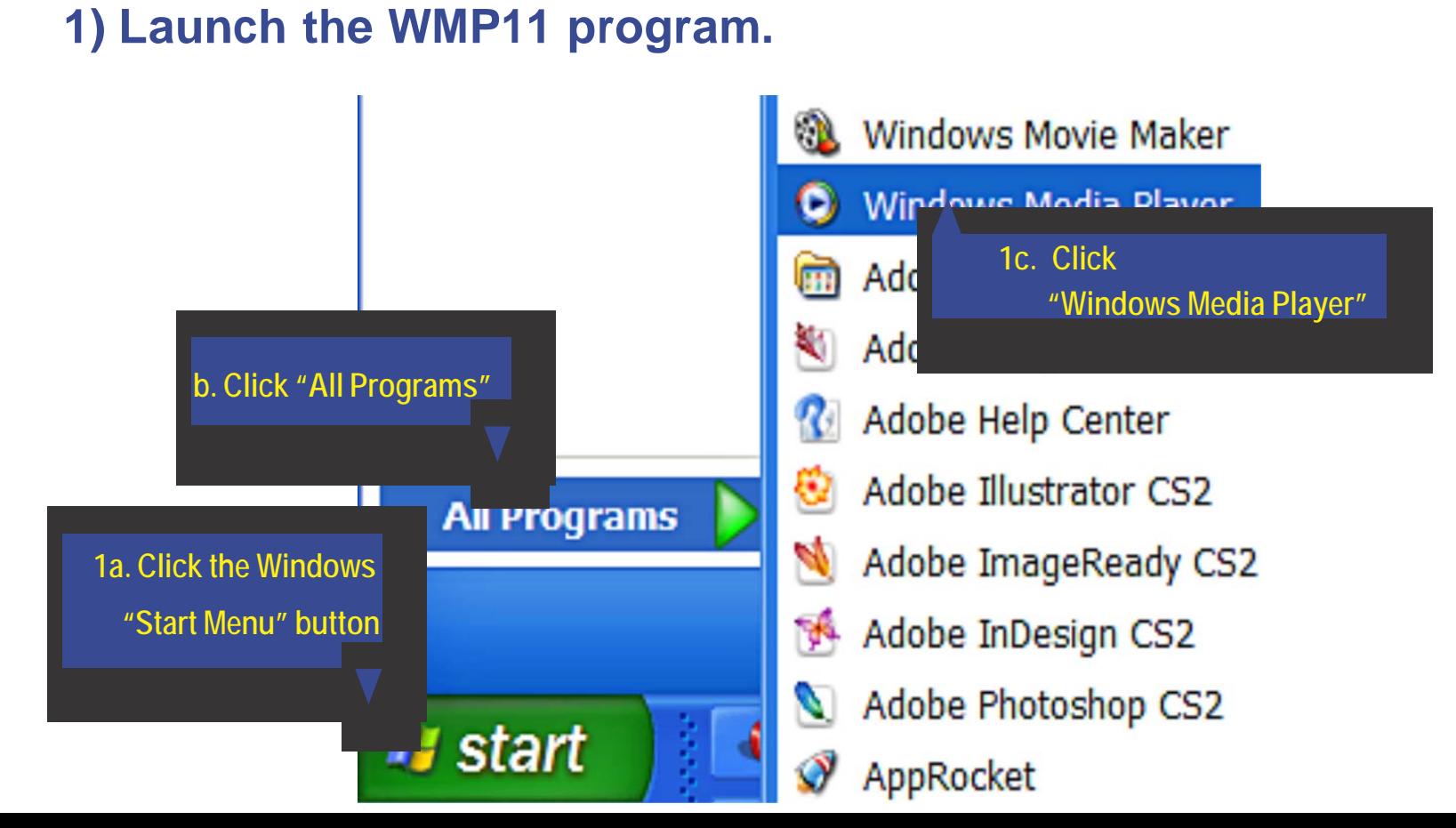

#### **2) Put an audio CD into the CD-ROM drive of your computer.**

If your computer has an internet connection, WMP will automatically retrieve and display the album information.

 Click the checkboxes to select which tracks to rip. To rip the entire album, check all of the boxes.

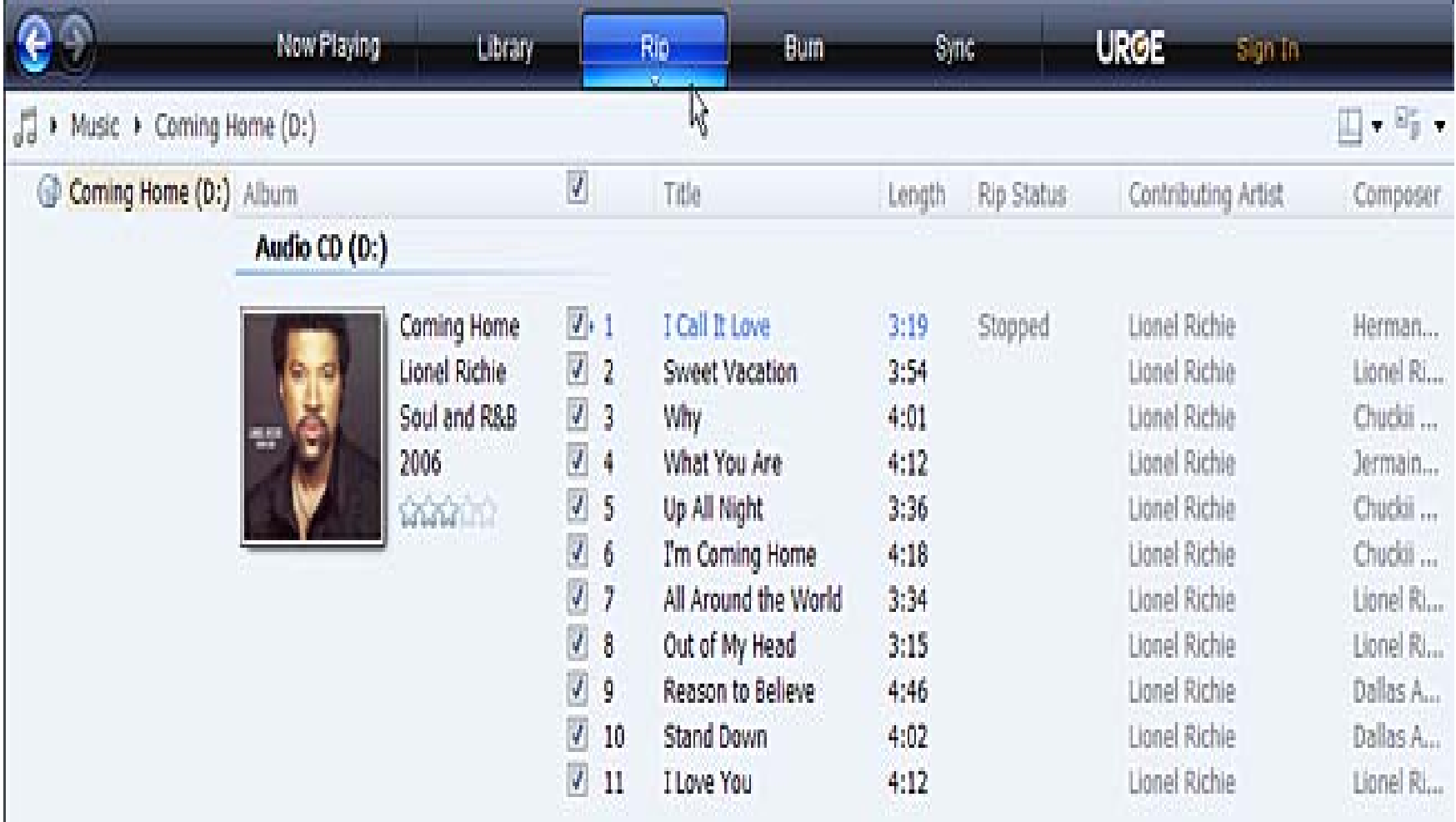

### **3) Set the Rip Options (optional).**

- Click the "Rip" button to set the Rip options. The recommended Rip settings are:
	- Select "Format <sup>&</sup>gt; **mp3**"
- $\diamond$  Select "Bit Rate > 128 Kbps"
- $\diamond$  Select "More Options" to change the directory to which WMP saves your ripped music files. WMP will save your music to your "My Documents <sup>&</sup>gt; My Music" folder by default.

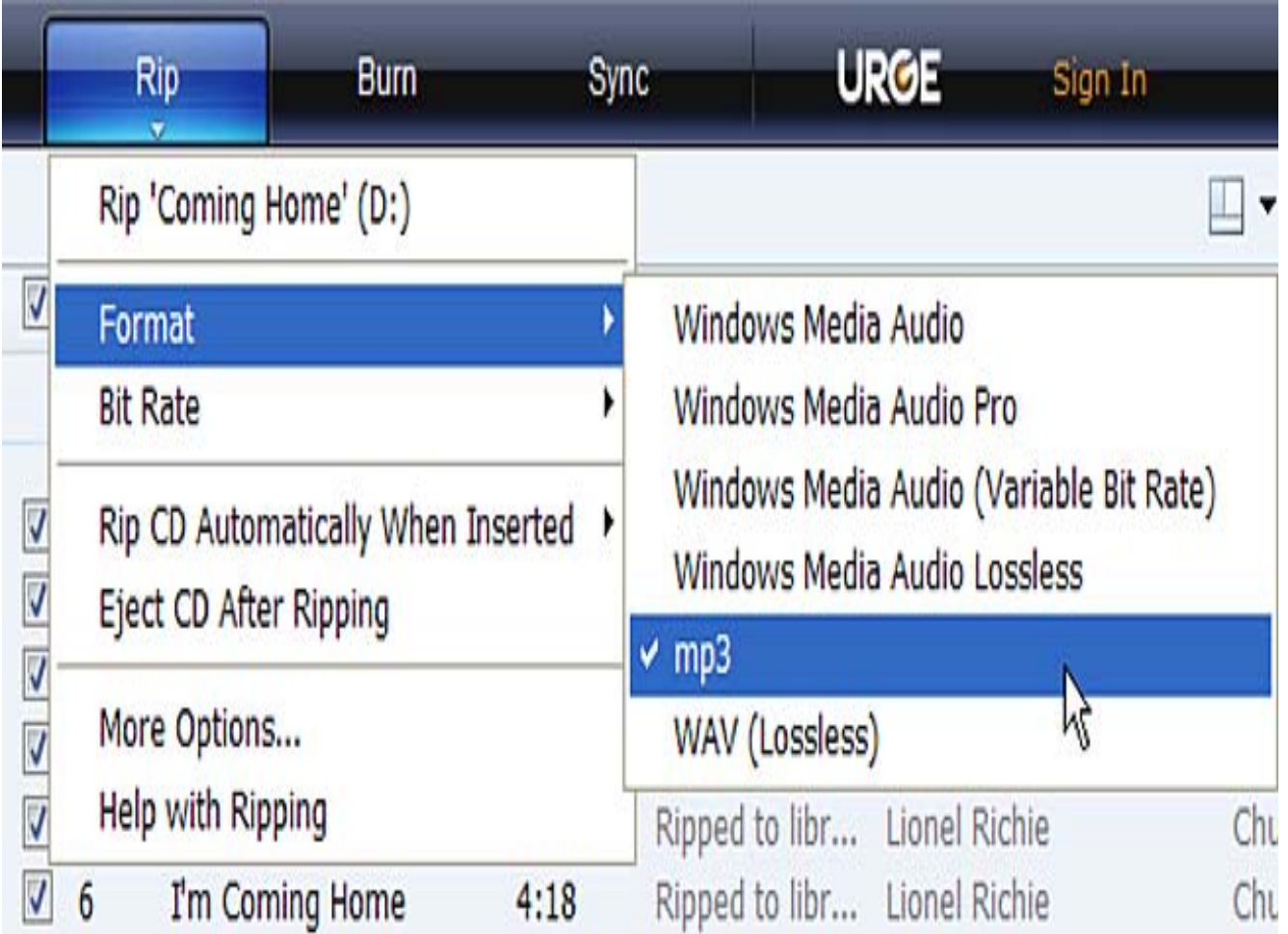

# **4) Start ripping the CD.**

 Click the "Rip" button and select "Rip" to start converting the audio CD to MP3/WMA digital music files.

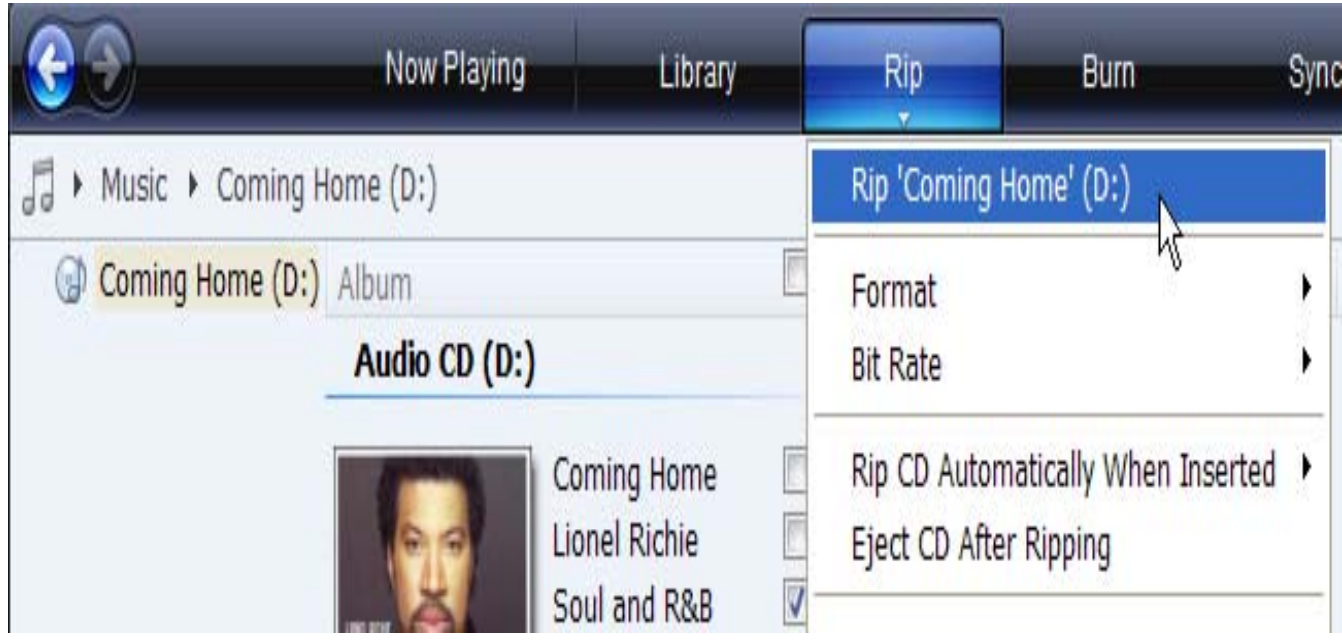

 The ripping process will take <sup>a</sup> few minutes to complete. WMP will save the converted music files to your "My Documents <sup>&</sup>gt; My Music" folder by default.

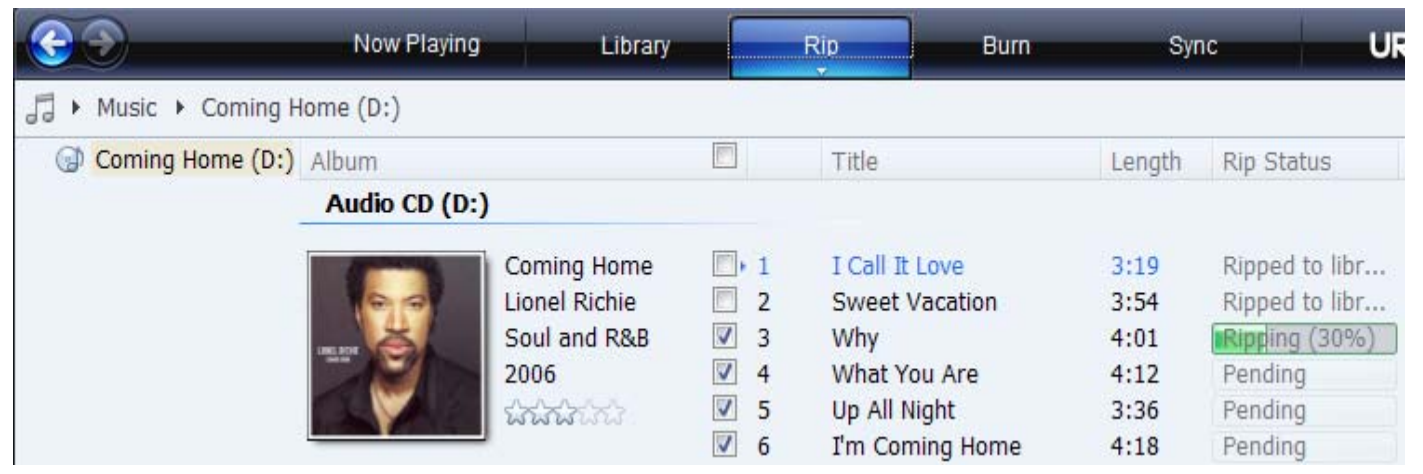

# **Transfer MP3/WMA Files to Your COBY Player**

Once you have MP3 or WMA digital music files on your computer, transfer them to your COBY player in order to listen to music anywhere.

Use WMP11 to transfer (sync) music from your computer to your COBY MP3 player.

#### **1) Launch the WMP11 program.**

#### **2) Connect your COBY player to a USB port on the computer.**

WMP11 will detect your COBY player automatically.

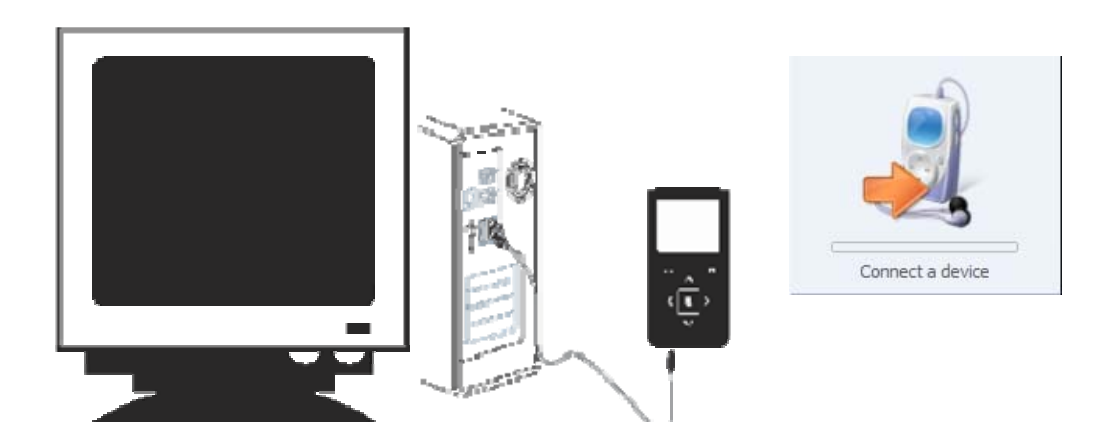

#### **3) Browse your music library to choose songs to sync.**

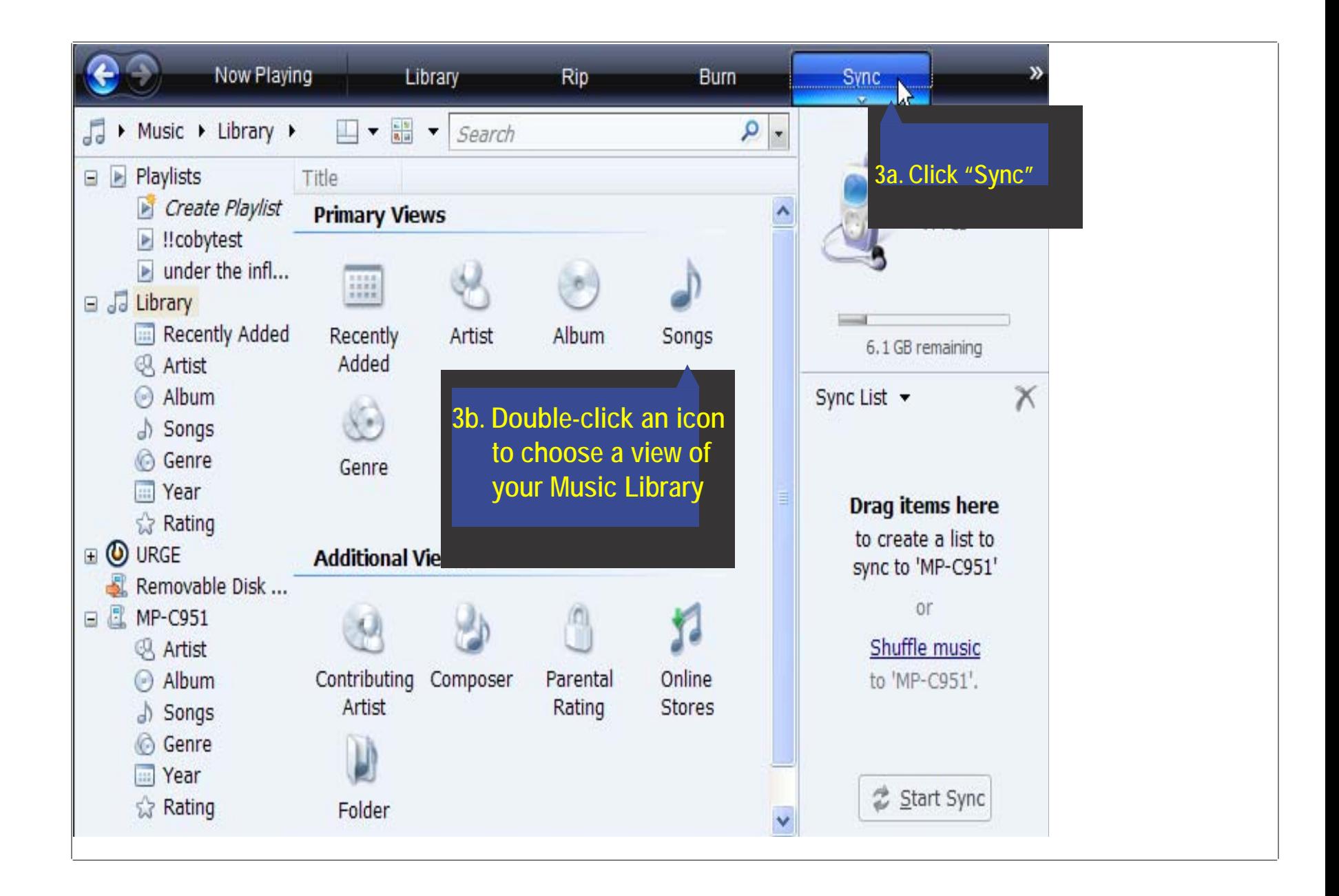

#### **4) Select songs to sync to your COBY player.**

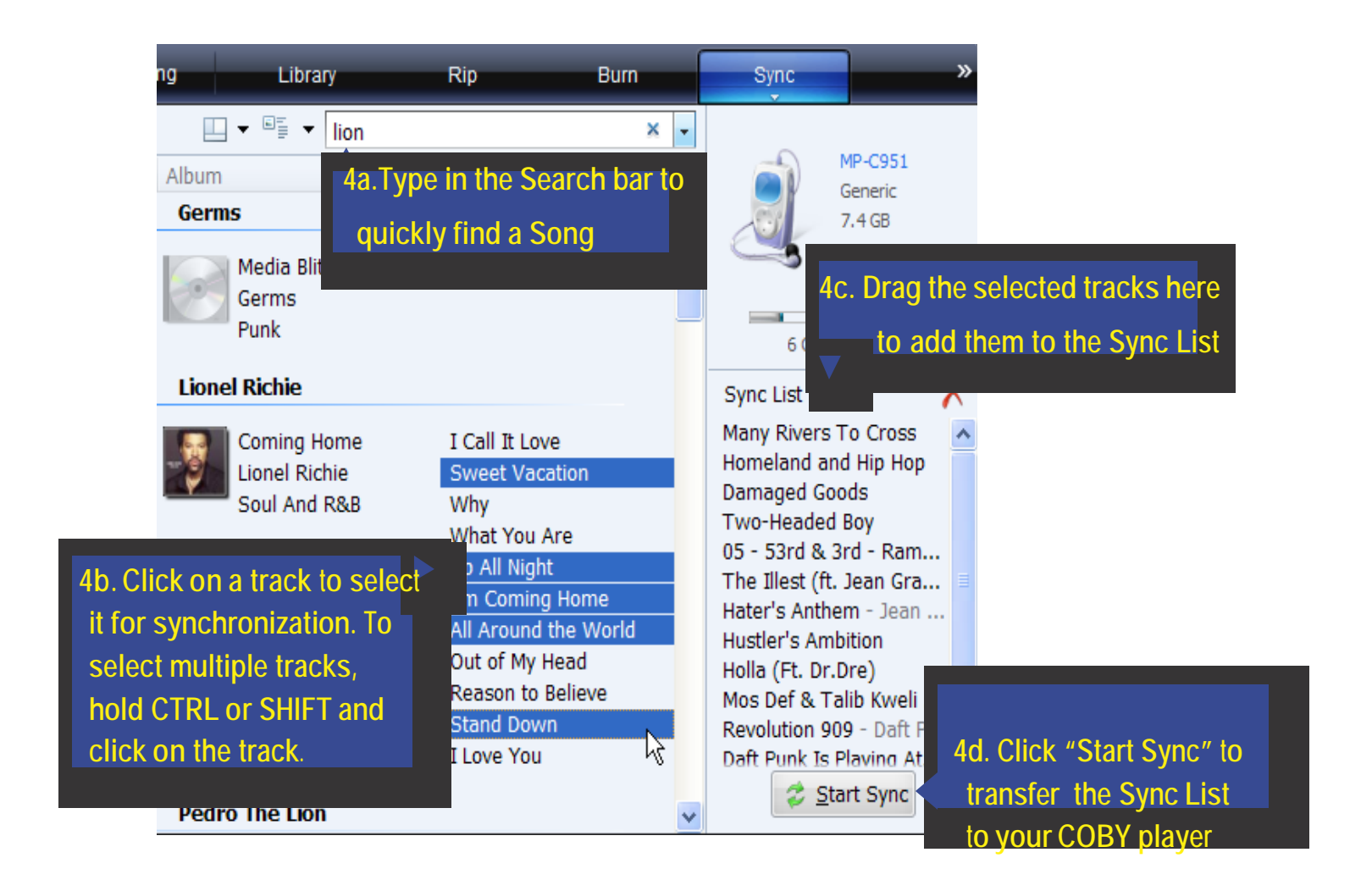

#### **5) Disconnect your COBY player from the computer.**

Once the sync process is complete, unplug your player from the USB port of the computer. Now you're ready to listen to music on your COBY player.

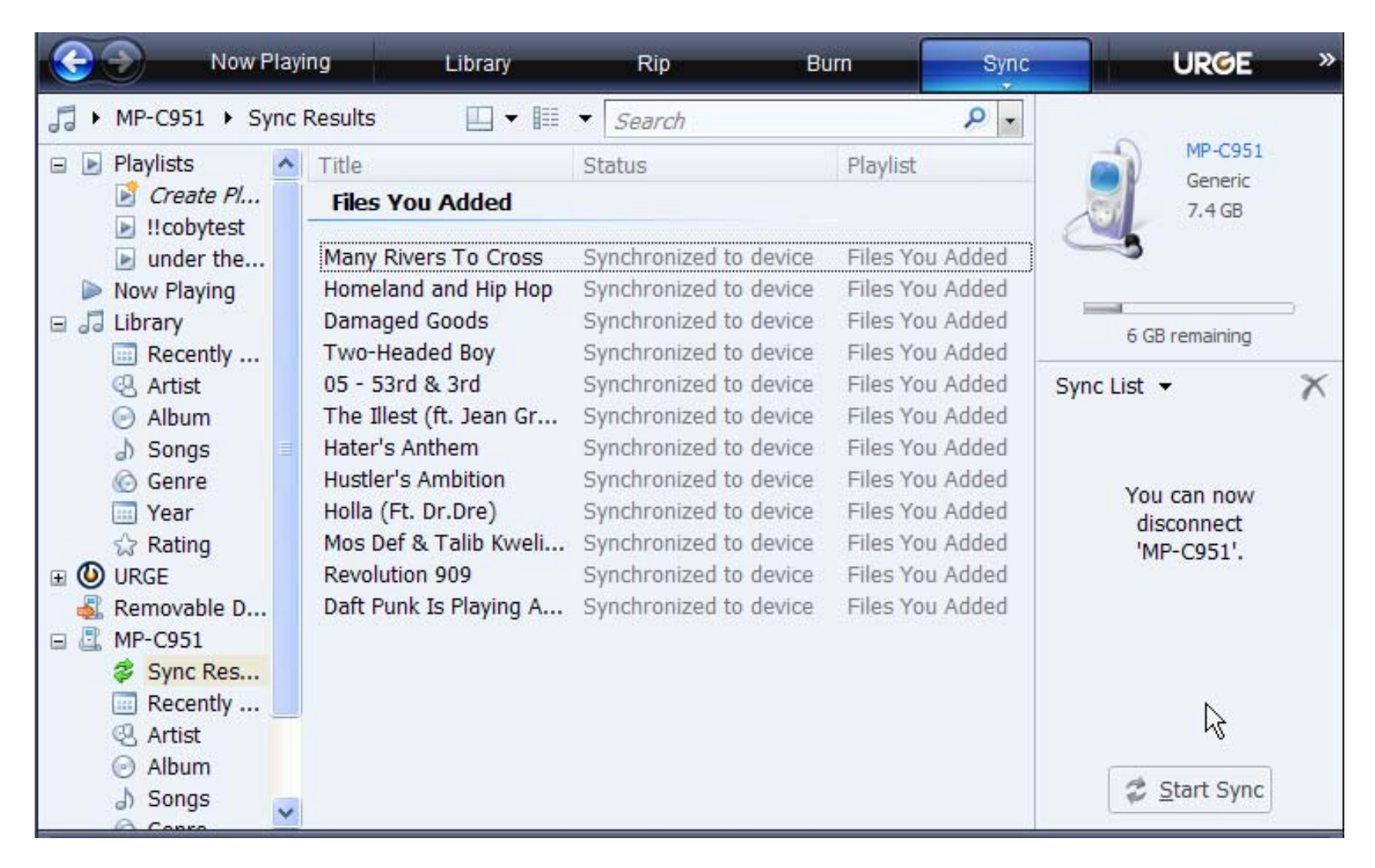

# **Start Listening to Music on Your COBY Player**

Now that you have transferred music to your COBY player, you're ready to take your music with you anywhere.

- Disconnect the MP3 player from the computer. Connect the supplied earphones to the headphone jack.
- $+$  Turn the player on, slide the  $\triangle$   $\omega$  switch to the right and hold it until the screen turns on.
- Start the playback on your COBY player by entering the "Music" menu.

#### **Music browser Controls** When you choose MUSIC mode from the Main menu, you will see the Music Browser screen. You can choose to browse your music by artist, Album, Tracks & Genre.

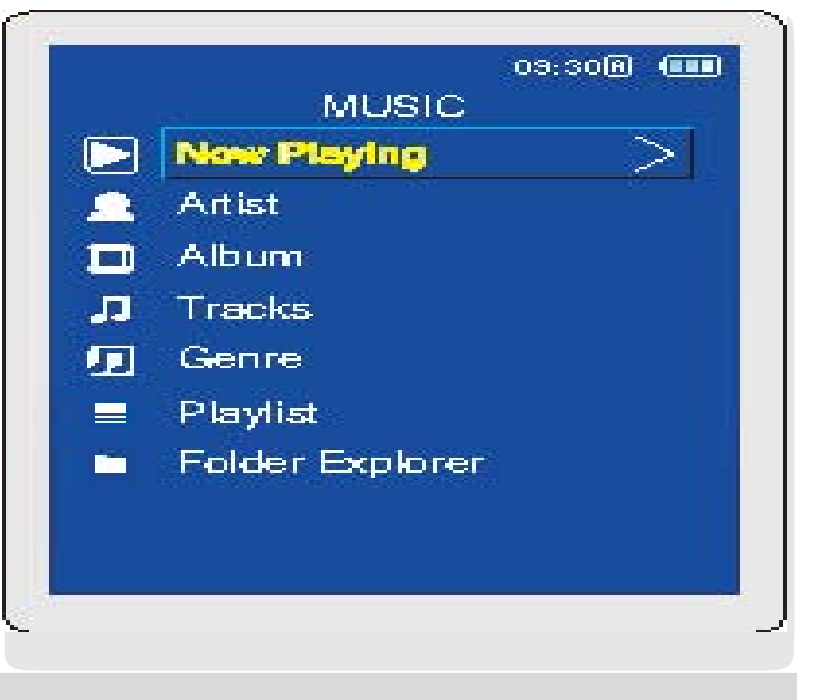

*For more information about how to control your COBY MP3 player, please consult the Instruction Manual.*

# **Getting Started with VIDEO Transfer**

# **Install the conversion software (MTV Converter)**

- 1. Insert the supplied installation CD in your CD/DVD drive.
- 2. **Double-Click** on the **"My Computer"** icon on your desktop, your **CD/DVD drive**, **video converter5.11(only english)** Folder, and the "**Setup"**
- 3. Follow the on-screen instructions to complete the installation.

### **Converting Video**

To start the conversion software, Go to:

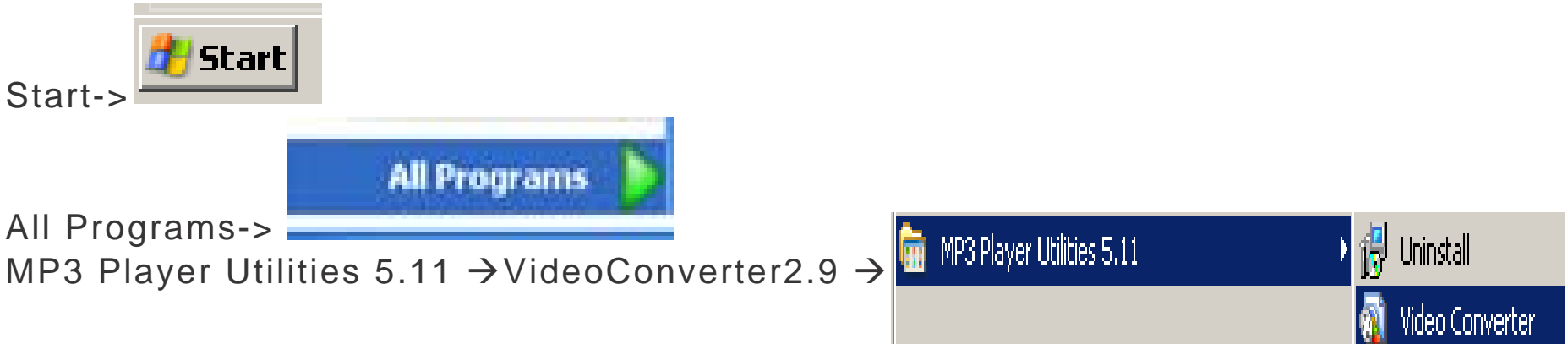

5etup.

Setup Application

# **The Conversion software screen will appear (see below)**

# **Connect the MP3 player to your computer.**

 **Use this screen to add video conversion jobs to the queue.**

- 1. Click on this **in the light** icon to locate the files on your computer that needs to be converted.
- 2. Click on the **internal conduct** icon to select an Output location where the converted video will be saved.
- 3. Click the  $\sim$  icon to start the file conversion.
- 4. To transfer the converted files to the MP3 player, check this option
- 5. Click on the  $\Box$ and select the "Video" Folder. This will transferred the converted files in the

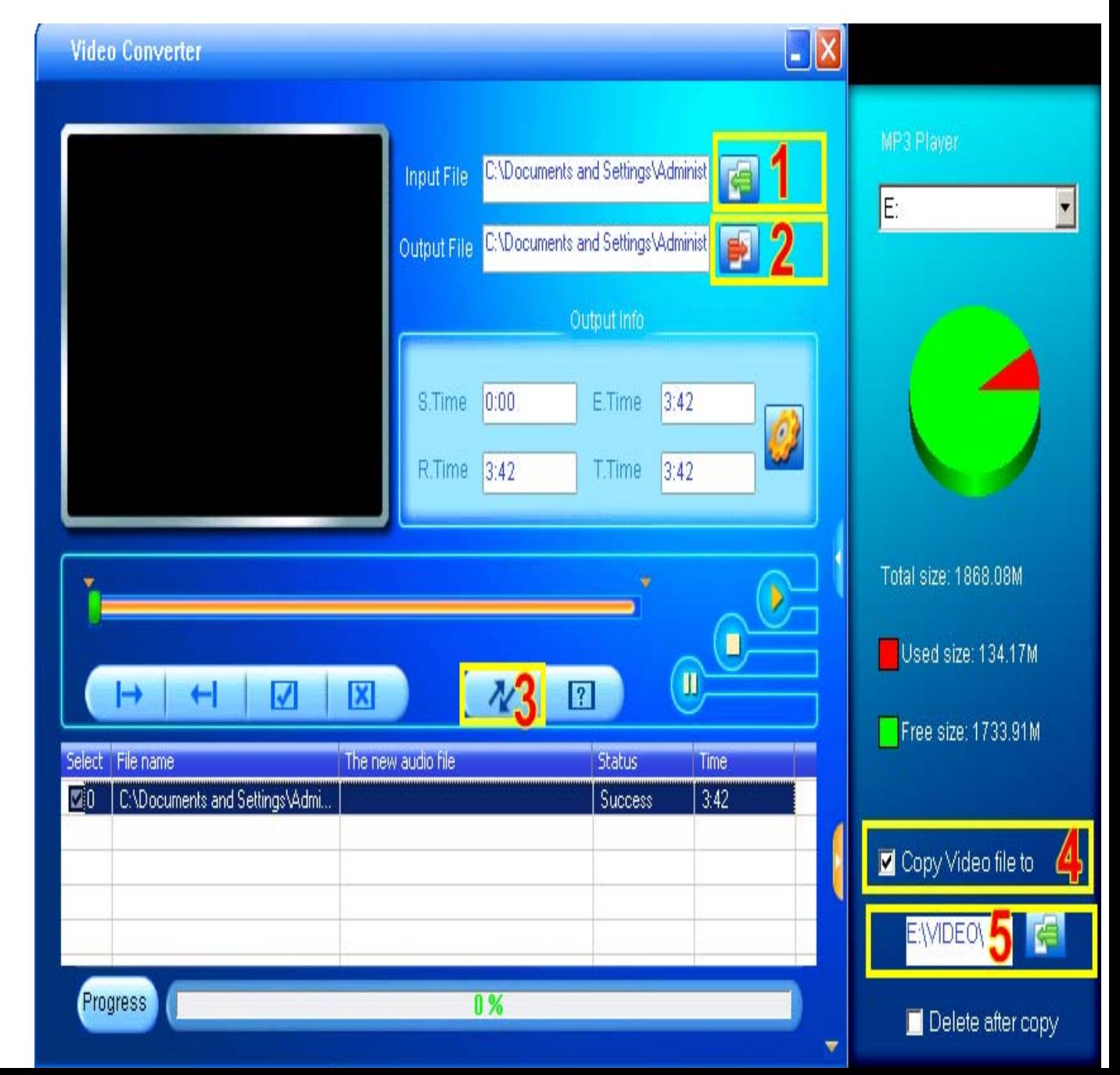

MP3 player Video Folder.

# **Start Listening to Music on Your COBY Player**

Now that you have transferred Videos to your COBY player, you're ready to take your music video with you anywhere.

- Disconnect the MP3 player from the computer. Connect the supplied earphones to the headphone jack.
- $+$  Turn the player on, slide the  $\Box$  W switch to the right and hold it until the screen turns on.
- Start the playback on your COBY player by entering the "Movies" menu.

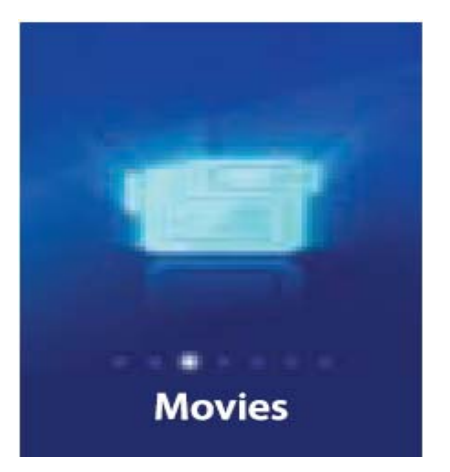

When a movie is playing, hold the player horizontally

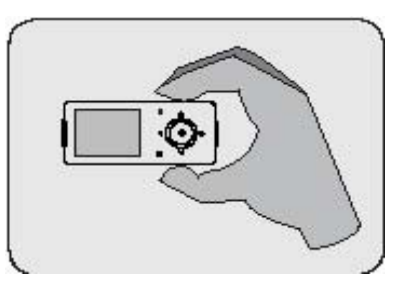

# **Transfer PHOTO files to Your COBY Player**

- 1. Connect the player to your computer with the supplied USB 2.0 cable.
- 2. Double-click on the "MY COMPUTER" icon on your desktop.
- 3. The player will be listed as "COBY 705 or Removable Disk".

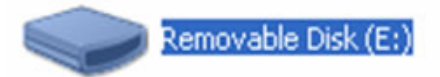

- 4. Locate your JPEG image files.
- 5. Copy and Paste or Drag and Drop your JPEG files in the Removable Disk "PICTURES" folder. Done.

### **Start Viewing Pictures on Your COBY Player**

Now that you have transferred pictures to your COBY player, you're ready to take your pictures with you anywhere.

- Disconnect the MP3 player from the computer.
- $+$  Turn the player on, slide the  $\Box$  we switch to the right and hold it until the screen turns on.
- Start the playback on your COBY player by entering the "PHOTOS" menu.

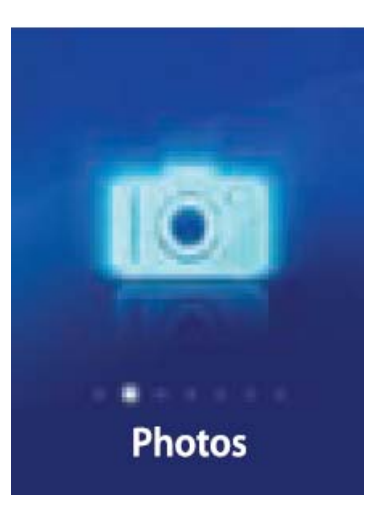

*For more information about how to control your COBY MP3 player, please consult the Instruction Manual.*

# **To DELETE files from Your COBY Player**

- 1. Connect the player to your computer with the supplied USB 2.0 cable.
- 2. Double-click on the "MY COMPUTER" icon on your desktop.
- 3. The player will be listed as "COBY 705 or Removable Disk".

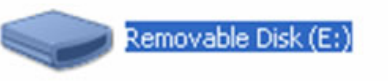

4. Double-click on the COBY 705 or Removable Disk, Select The Folder where the content is located (Music, Video, Pictures), Select the file and press "Delete".

*For more information about how to control your COBY MP3 player, please consult the Instruction Manual.*

If you have <sup>a</sup> problem with this device, please read the troubleshooting guide on the user manual or visit us on the web at [www.cobyusa.com f](http://www.cobyusa.com/)or Frequently Asked Questions (FAQs). If these resources do not resolve the problem, please contact Technical Support.

**Phone:** 800-727-3592Weekdays 8:00AM–9:00PM EST Weekends 9:00AM–5:30PM EST Weekdays 8:00AM–5:30PM EST